1. Log onto **SharkLink** with your system credentials:

#### 2. Click on the link **Webstar**;

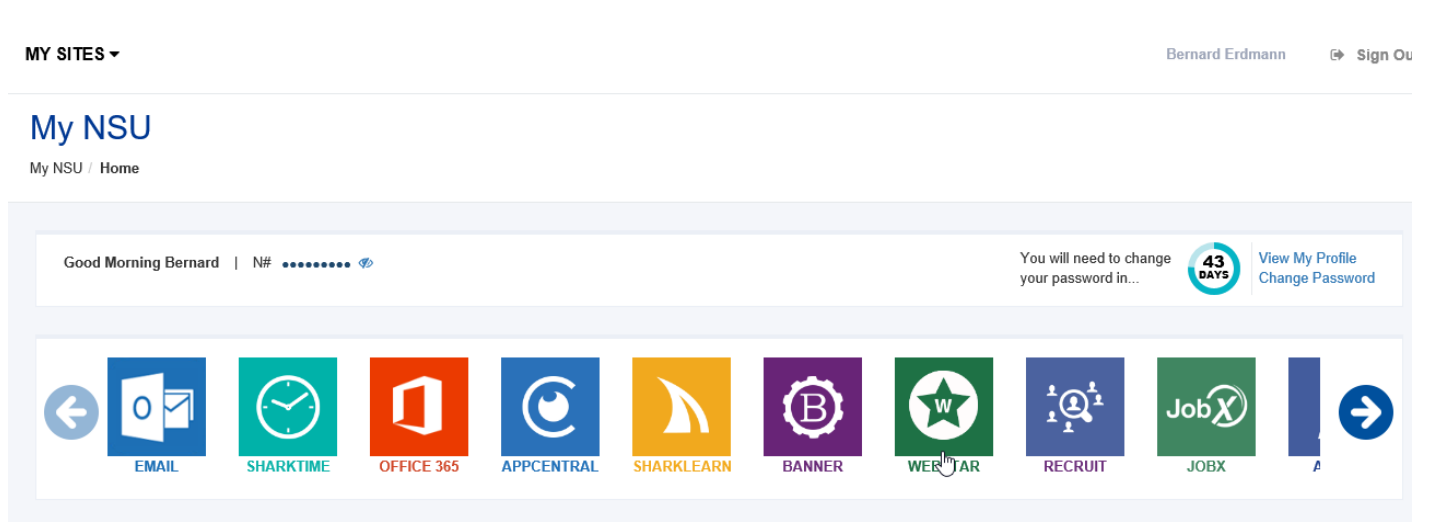

3. From the WebSTAR page, select the button Employee.

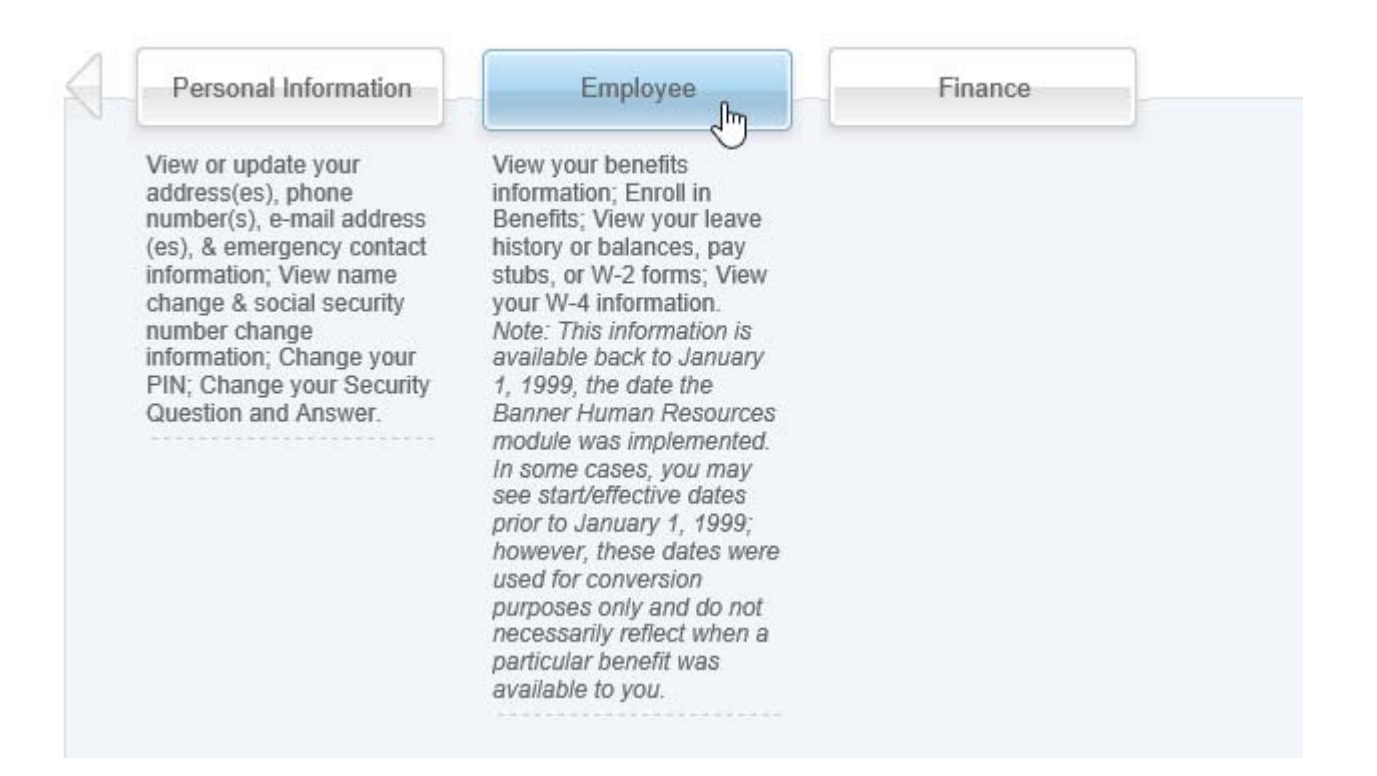

4. From the Employee page, select the button EPAF Menu:

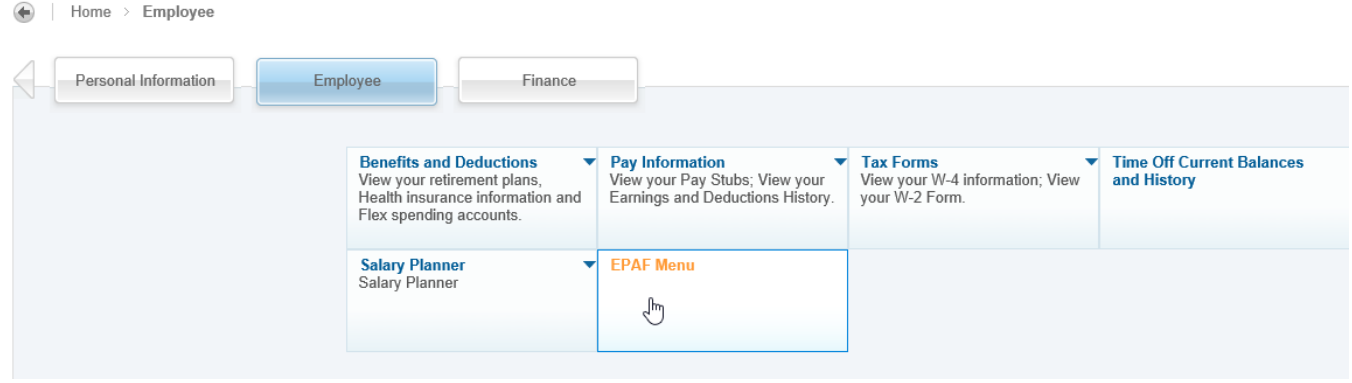

The page **Employee Personnel Action Form** page is displayed.

**NOTE: Steps 4 through 11 are for setting up Default Approvers routing (the individuals in HR Compensation and HR Shared Services who should approve change requests). This setup is optional and can be completed or modified later. If you wish to omit this setup, proceed to Step 12.** 

5. Click on the link **EPAF Originator Summary**

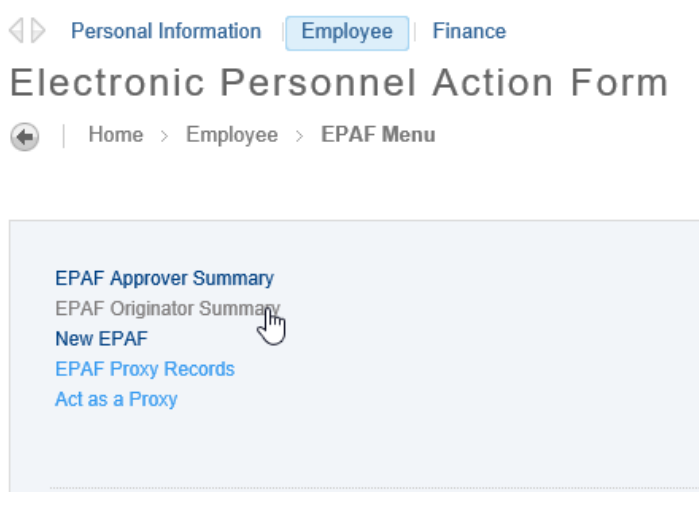

The page **EPAF Originator Summary** is displayed.

6. Click on the link **Default Routing Queue**:

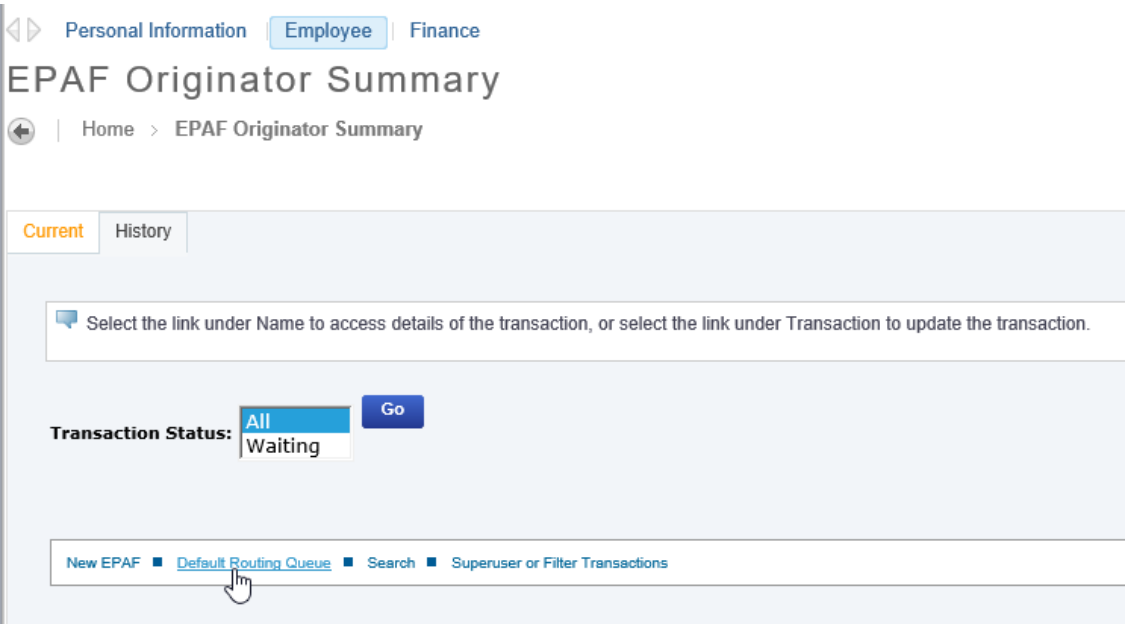

The page **EPAF Default Routing Queue** is displayed.

7. In the dropdown box **Approval Category**, select the option **Supervisor Change EPAF, SUPVRC**, then click the option button **GO**:

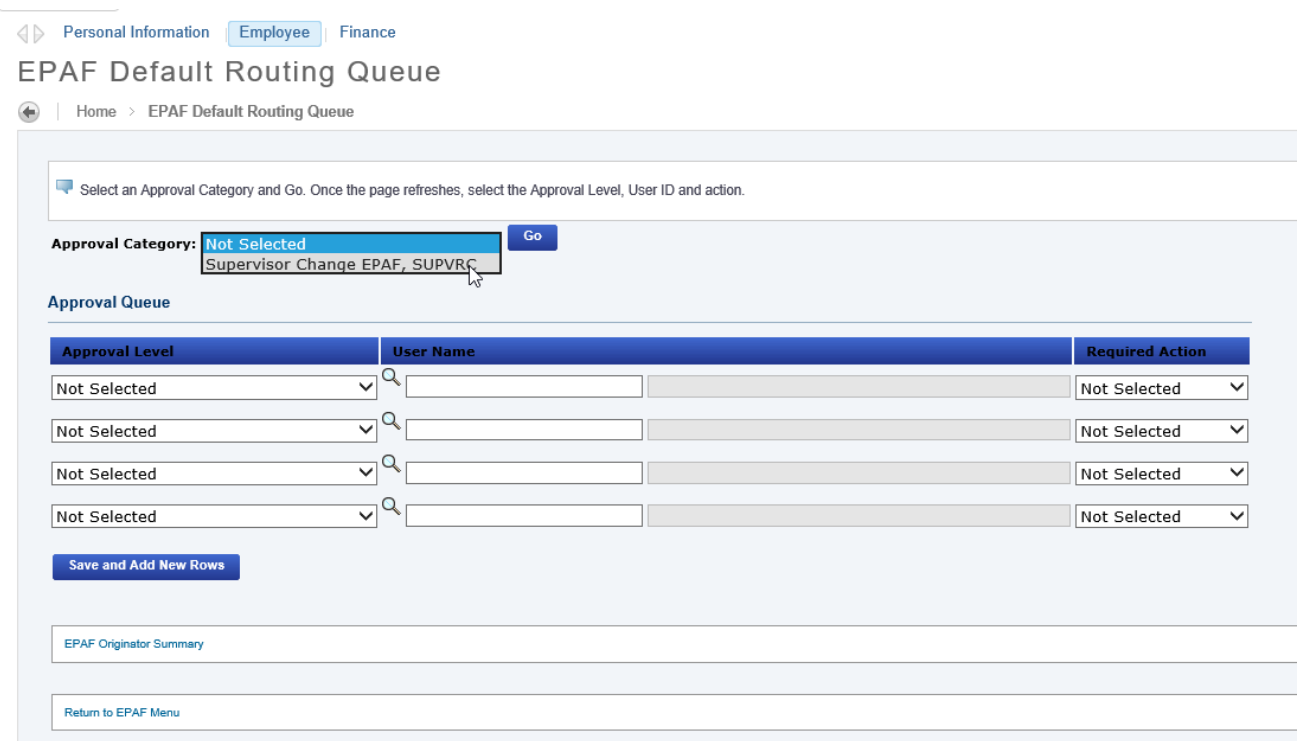

8. The page displays the required approval levels for Supervisor Changes. On the **Approval Level** row titled **HR Compensation**, click the search icon to open the popup box:

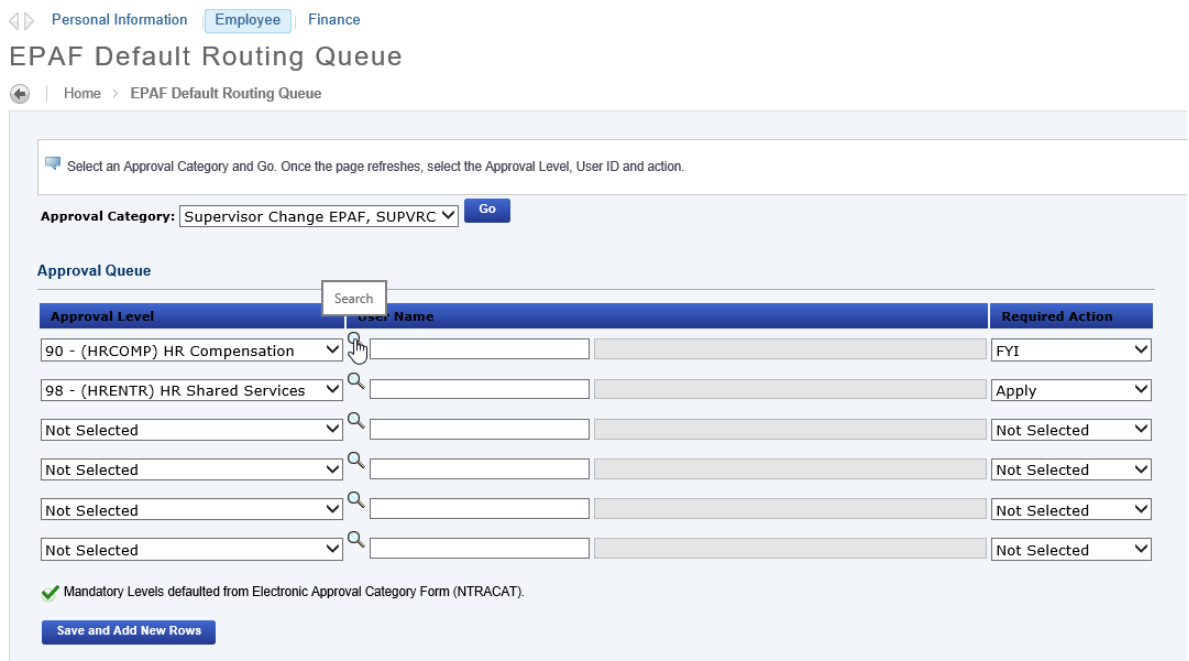

9. The popup box opens and HR Compensation Specialist User Name selections are displayed. Select the HR Compensation Specialist for your Center, then click the option button **Select**.

Valid Values

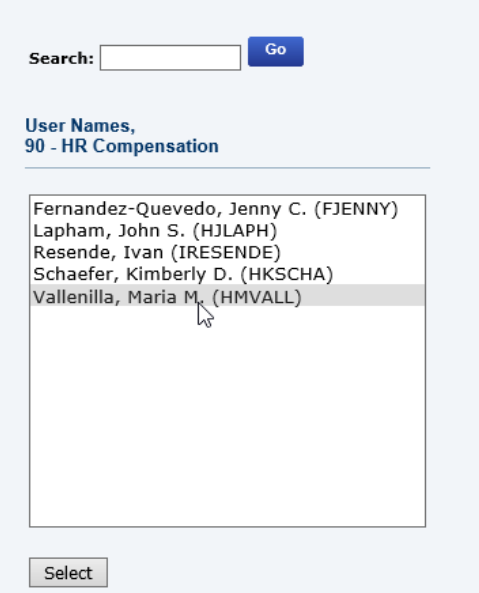

10. The popup box closes and the value selected is populated in the field **User Name**.

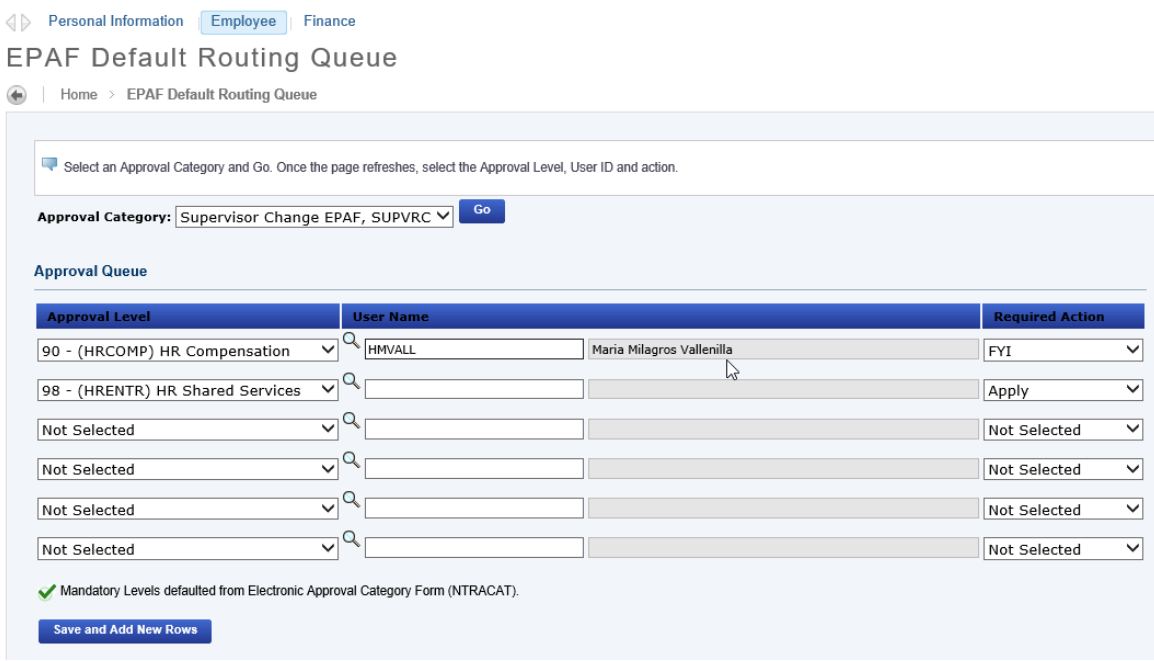

Repeat this procedure for the row titled **HR Shared Services**.

11. When all selections have been made click the option button **Save and Add New Rows**:

#### Personal Information Employee | Finance

#### **EPAF Default Routing Queue**

Home > EPAF Default Routing Queue

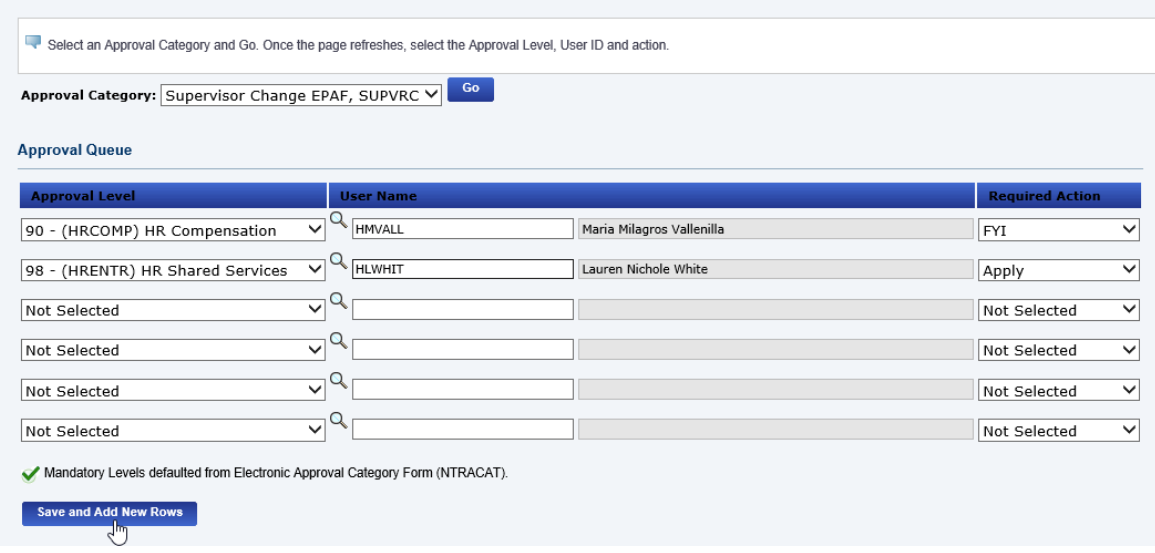

The selected options are saved and the top of the page displays the message: **Your change was saved successfully:**

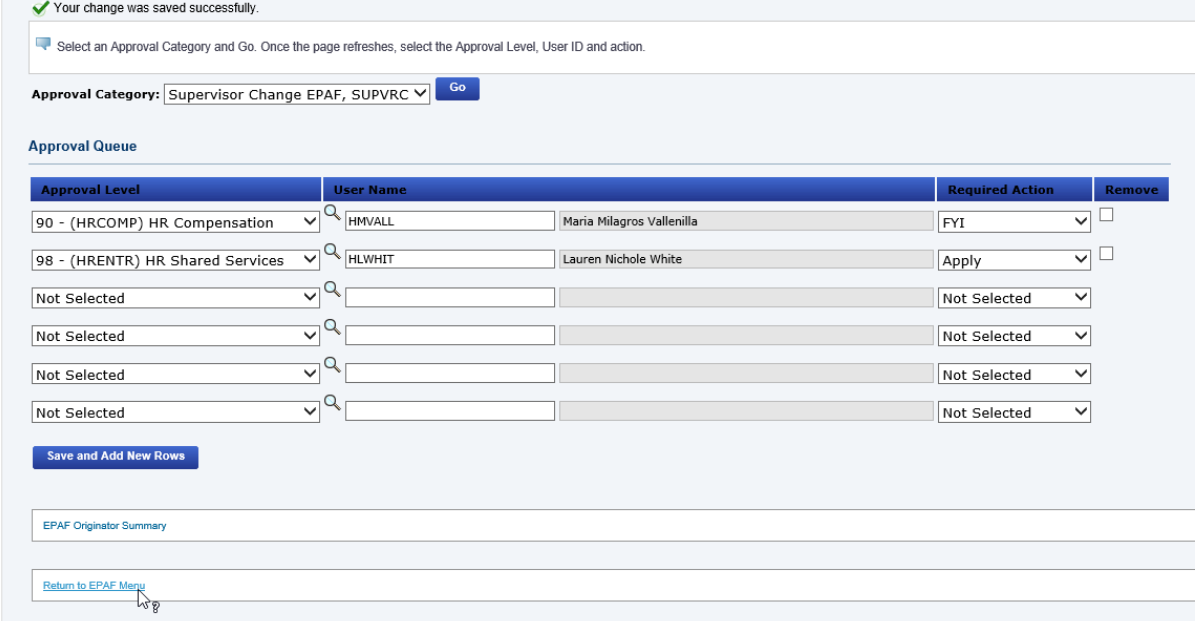

12. Click the link **Return to EPAF Menu** at the bottom of the page to return to the **EPAF Menu** page.

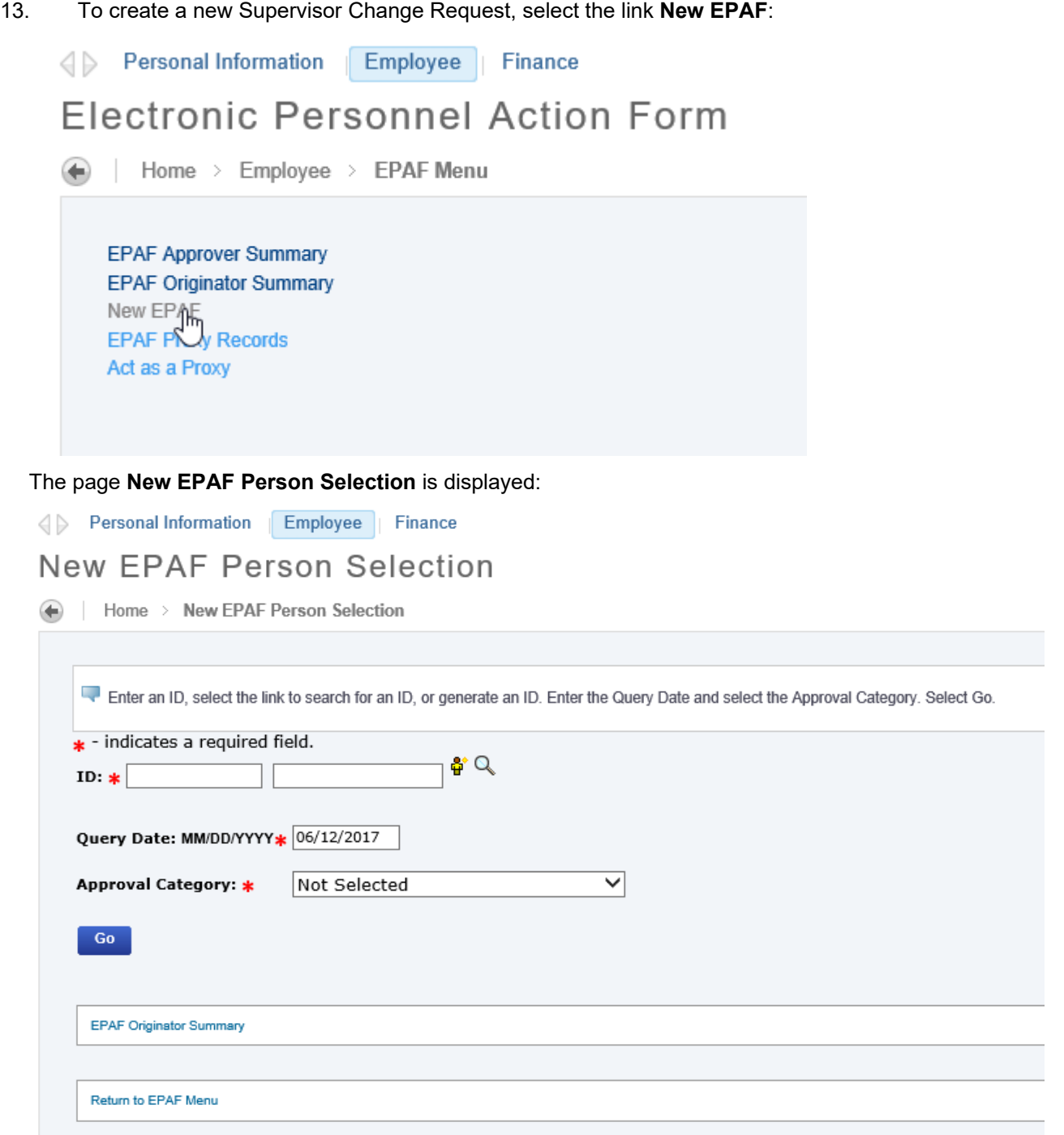

If the NSU ID of the Employee to be changed is known, enter it in the field **ID**. To search by employee name, click the search icon.

14. When the search icon is selected , the page **Person Search** is displayed. Check the option box **Employee**, enter the relevant name criteria in the **Name** boxes and click the option button **Go**:

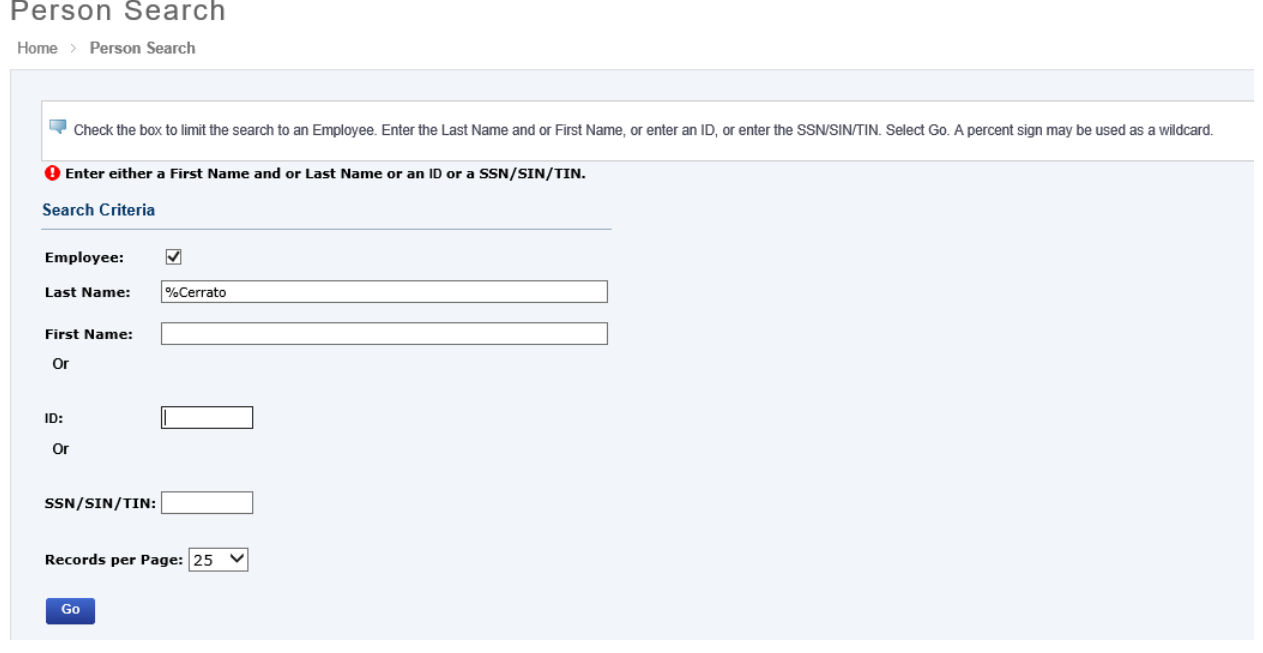

15. The screen displays the page **Person Search Results**. Click on the NSU ID of the appropriate employee, or click the link EPAF Person Search to generate a new search:

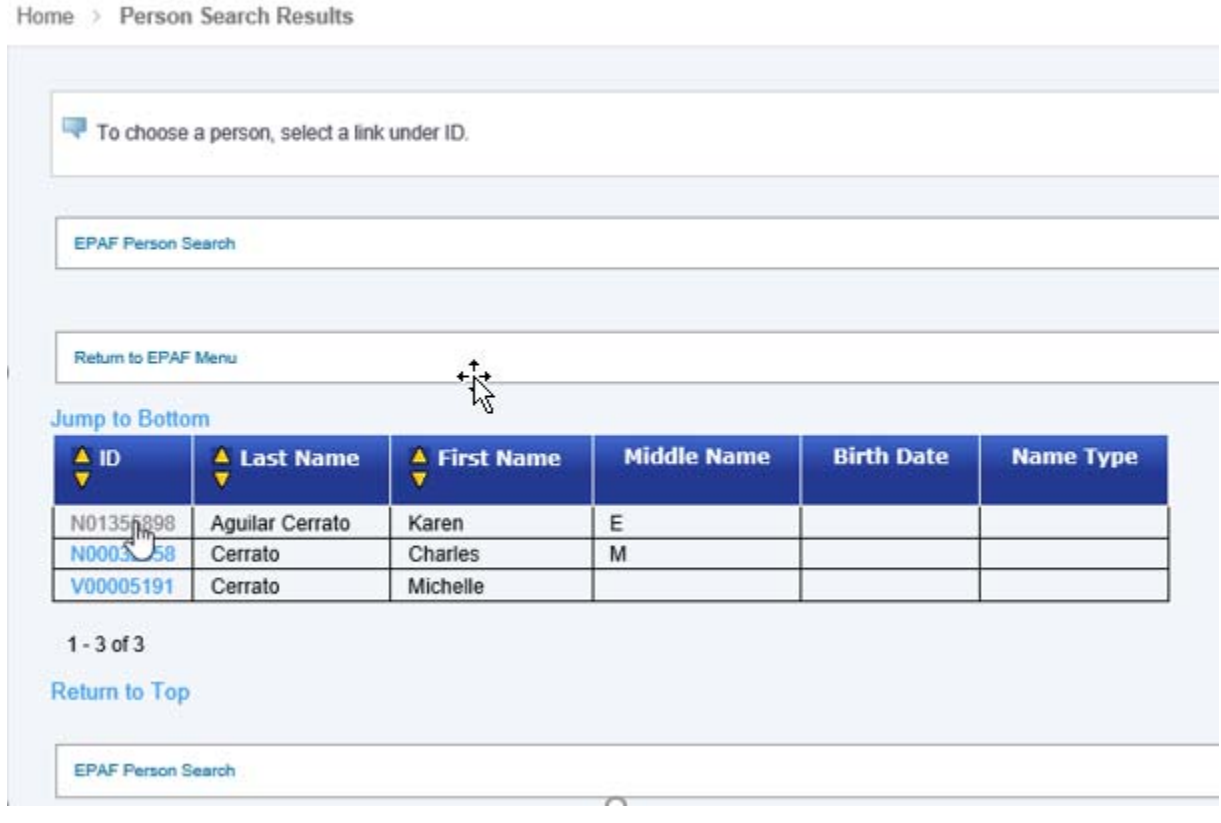

16. The page **New Person Selection** is displayed with the **NSU ID** and **Name** of the selected employee; From the dropdown box **Approval Category**, select the option **Supervisor Change EPAF** and click the option button **Go**:

**New EPAF Person Selection** 

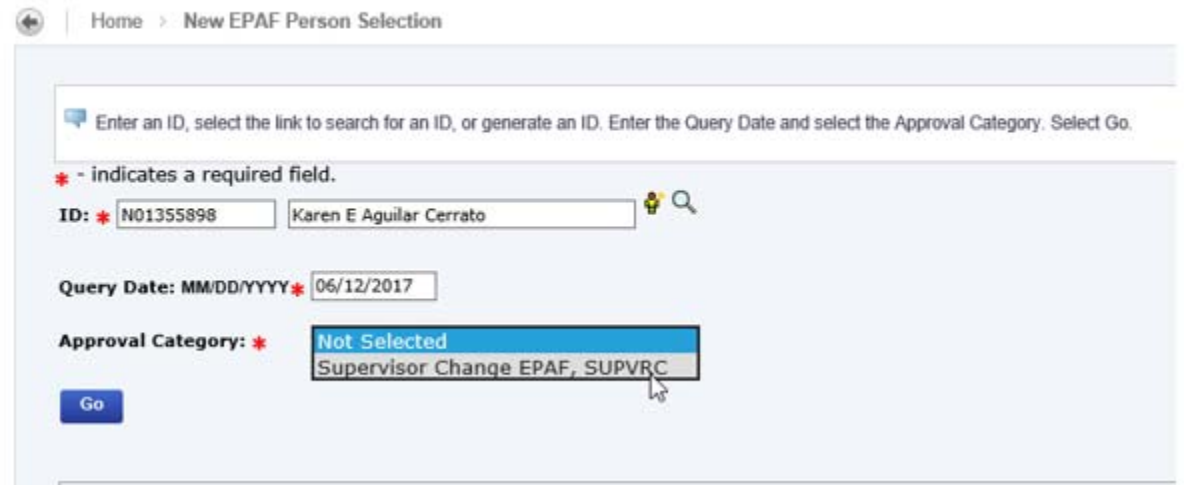

17. The page displays the field Employee Job Assignments with the employee's current job displayed.

**Solution** Employee Finance

- **New EPAF Person Selection**
- Home > New EPAF Person Selection

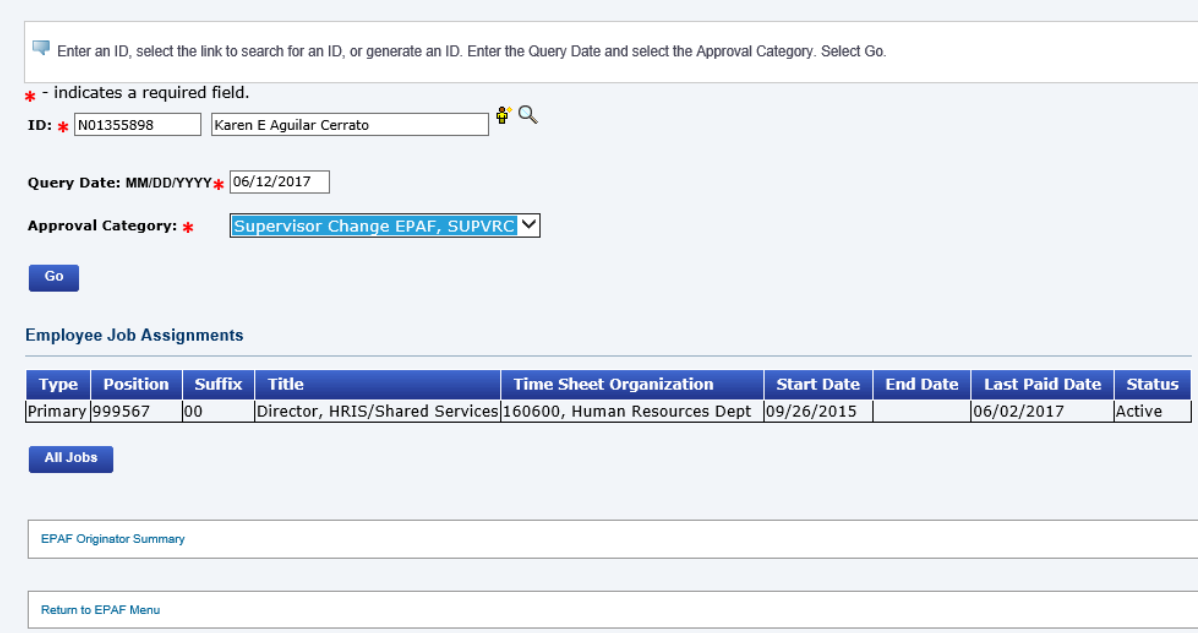

18. Click the option button **Go**; the page displays the employee's job information with the information Last Date Paid. Click the radio button in the field **Select**, then click the option button **Go**:

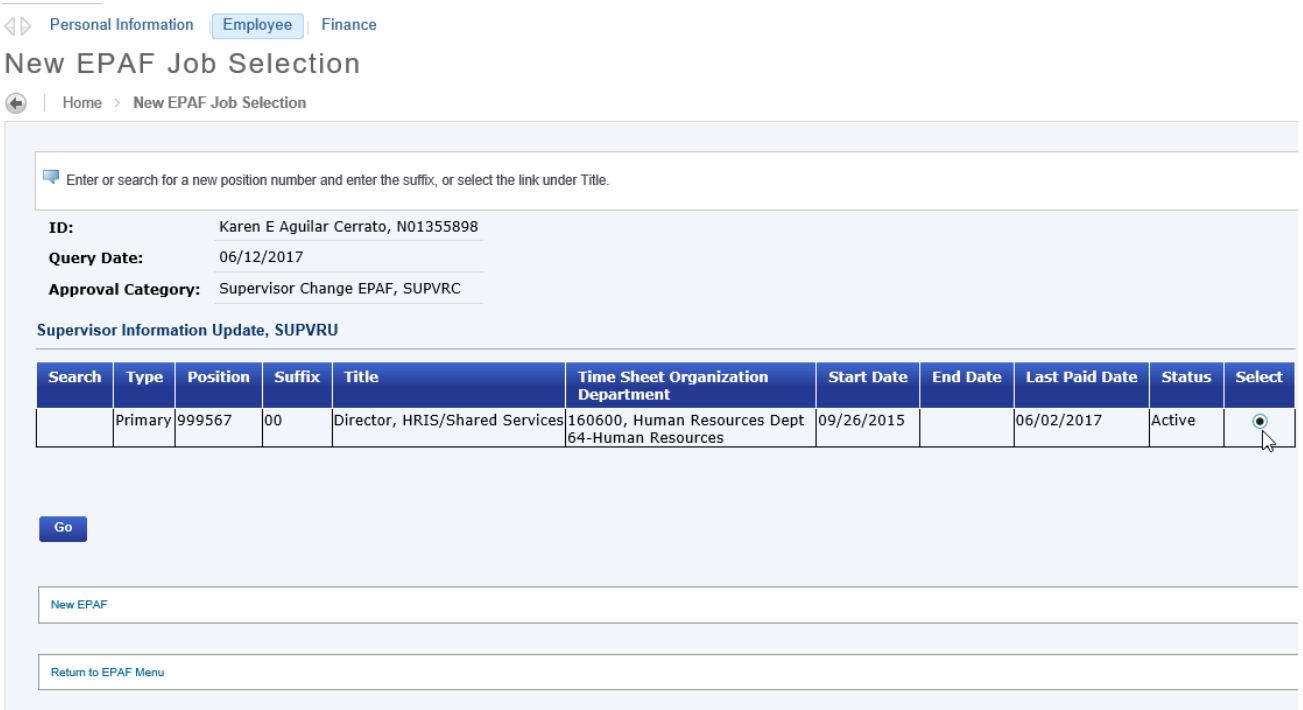

19. The page displays the employee's information, and the section **Supervisor Information Update** is included with the current supervisor's NSU ID displayed in the field **Current Value**. Enter the NSU ID for the new supervisor in the field **New Value**. Click anywhere outside the box to update the page and display the selected new supervisor information.

![](_page_10_Picture_31.jpeg)

20. Click the option button **Save**. The page displays the message **Your change was saved successfully**:

![](_page_11_Picture_11.jpeg)

![](_page_11_Picture_12.jpeg)

21. Click the option button **Submit**;

![](_page_12_Picture_22.jpeg)

Supervisor Information Update, 999567-00 Director, HRIS/Shared Services, Last Paid Date: 06/16/2017

#### **Errors and Warning Messages**

![](_page_13_Picture_34.jpeg)

\* - indicates a required field.

Supervisor Information Update, 999567-00 Director, HRIS/Shared Services, Last Paid Date: 06/16/2017

![](_page_13_Picture_35.jpeg)

#### 23. When all error messages are cleared click the option button **Submit**:

![](_page_13_Picture_36.jpeg)

![](_page_13_Picture_37.jpeg)

Home > Electronic Personnel Action Form œ

![](_page_13_Picture_38.jpeg)

The screen displays the message **The transaction has been successfully submitted**:

![](_page_14_Picture_32.jpeg)

#### **Electronic Personnel Action Form**

Home > Electronic Personnel Action Form

![](_page_14_Picture_33.jpeg)

Supervisor Information Update, 999567-00 Director, HRIS/Shared Services, Last Paid Date: 06/16/2017

![](_page_14_Picture_34.jpeg)

**Transaction History** is displayed at the bottom of the page:

![](_page_14_Picture_35.jpeg)